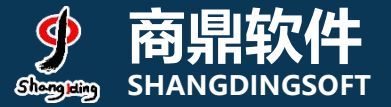

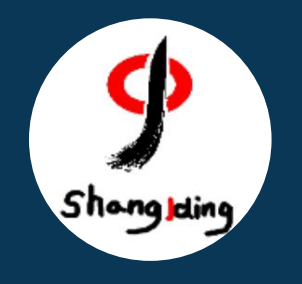

## **兰州大学本科生 网上评教操作流程说明**

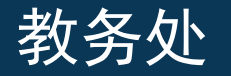

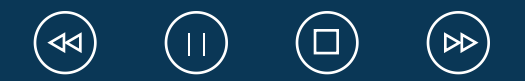

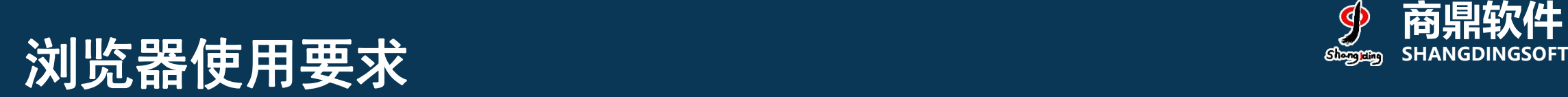

☆收藏 ▼ ■Links

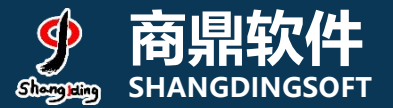

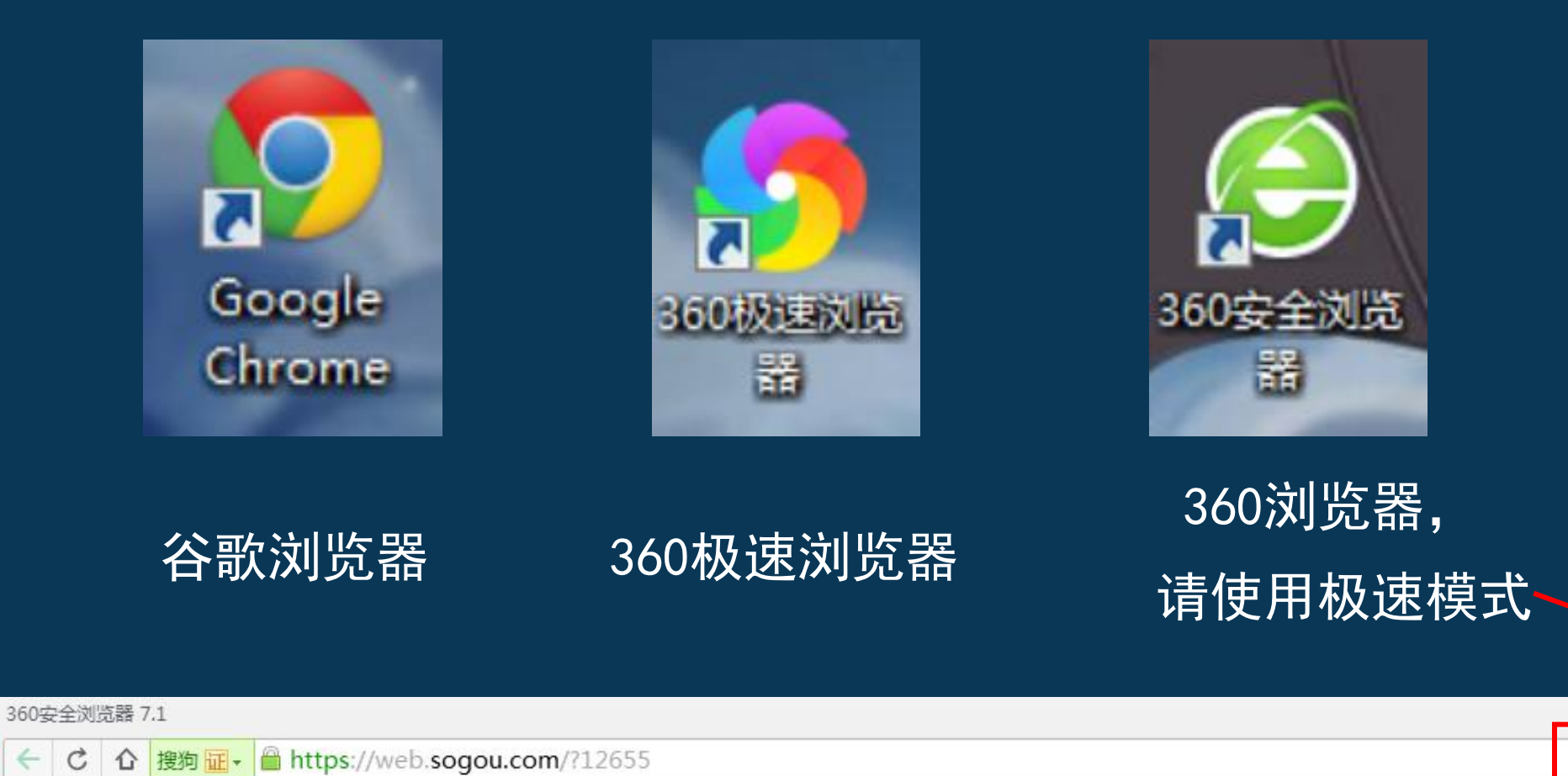

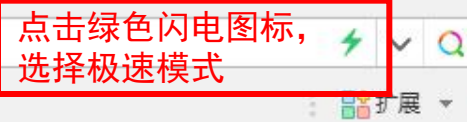

## 系统PC端登录页面: **SHANGDINGSOFT**

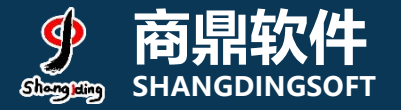

#### 地址:my.lzu.edu.cn兰州大学个人工作台  $\frac{1}{\sqrt{\frac{1}{1-\frac{1}{1-\frac{$ 首页 联系我们 兰大主页 兰大邮箱或一卡通号 @lzu.edu.cn 国南州大学 £. 密码为本人的邮箱密码 登录 无法登录? 適  $\circ$ 兰州大学APP 意见反馈群 最新应用 E 百  $\vert \circ \vert$ įэ  $\leq$  $+$ 数据目录 数据订阅 数据集成统计 数据汇聚 我的软件 我的图书 Ė. **Exp Fine** 企 **Tillin**

# 1) 系统登录页面: 选择本科生评教

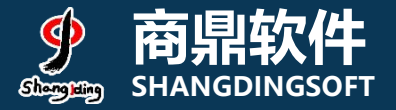

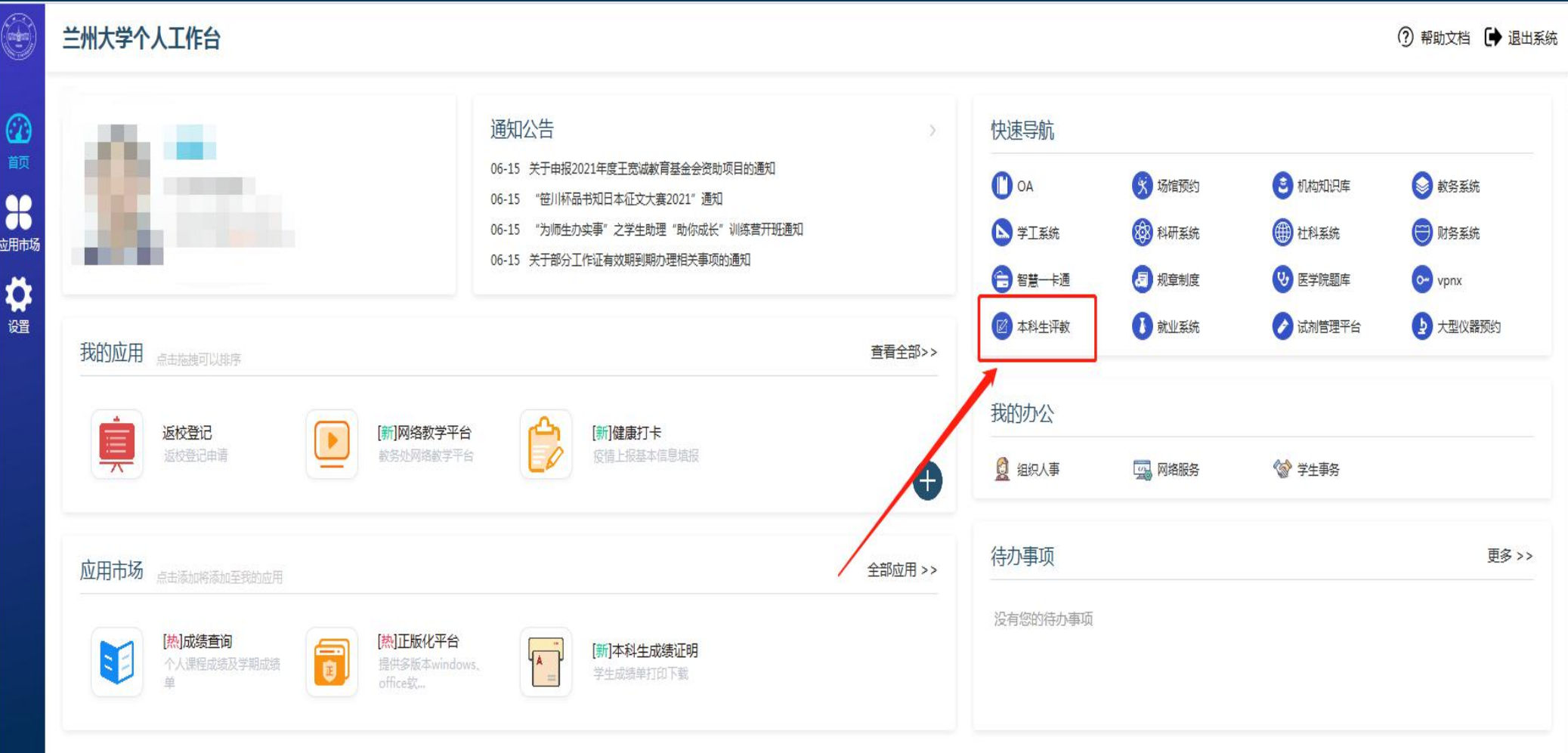

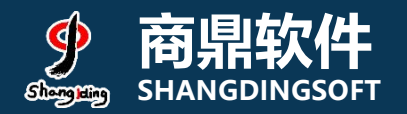

### 2)系统页面:任务列表

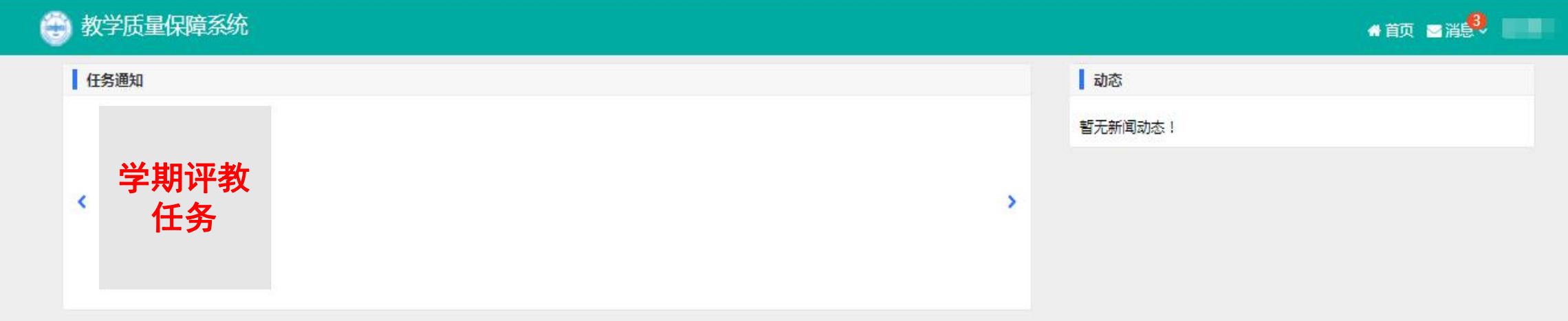

### 3) 评价规则和说明

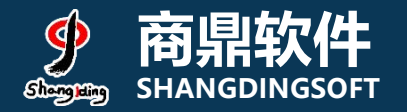

### 1、先查看授课教师数量,若授课教师数量>3,需先对课程进行评 教,其次对该课程下的授课教师进行评教,教师评价数量最少为3条, 本课程的评价才算完成; 2、若授课教师数量<4,无需对课程进行评教,但需对该课程下的所 有老师进行评教,本课程的评价才算完成;

### 评价结果说明: ·未评价:指未对该课程及课程下的授课教师进行任何操作; ·进行中:指对该课程及课程下的教师进行了评价操作,但未完成 <mark>行中</mark>:指对该课程及课程下的教师进行了评价操作,但未完成<br>程的评价任务; · :指对该课程及课程下的教师按照评价标准完成了评教;

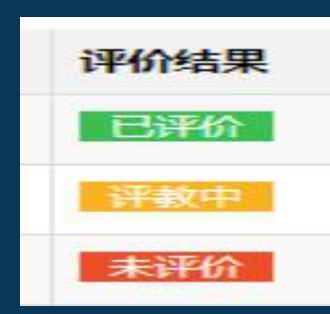

### **商鼎软件** 4)选课页面:查看授课教师>3 **SHANGDINGSOFT**

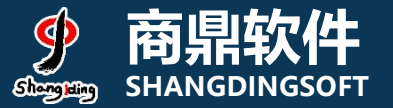

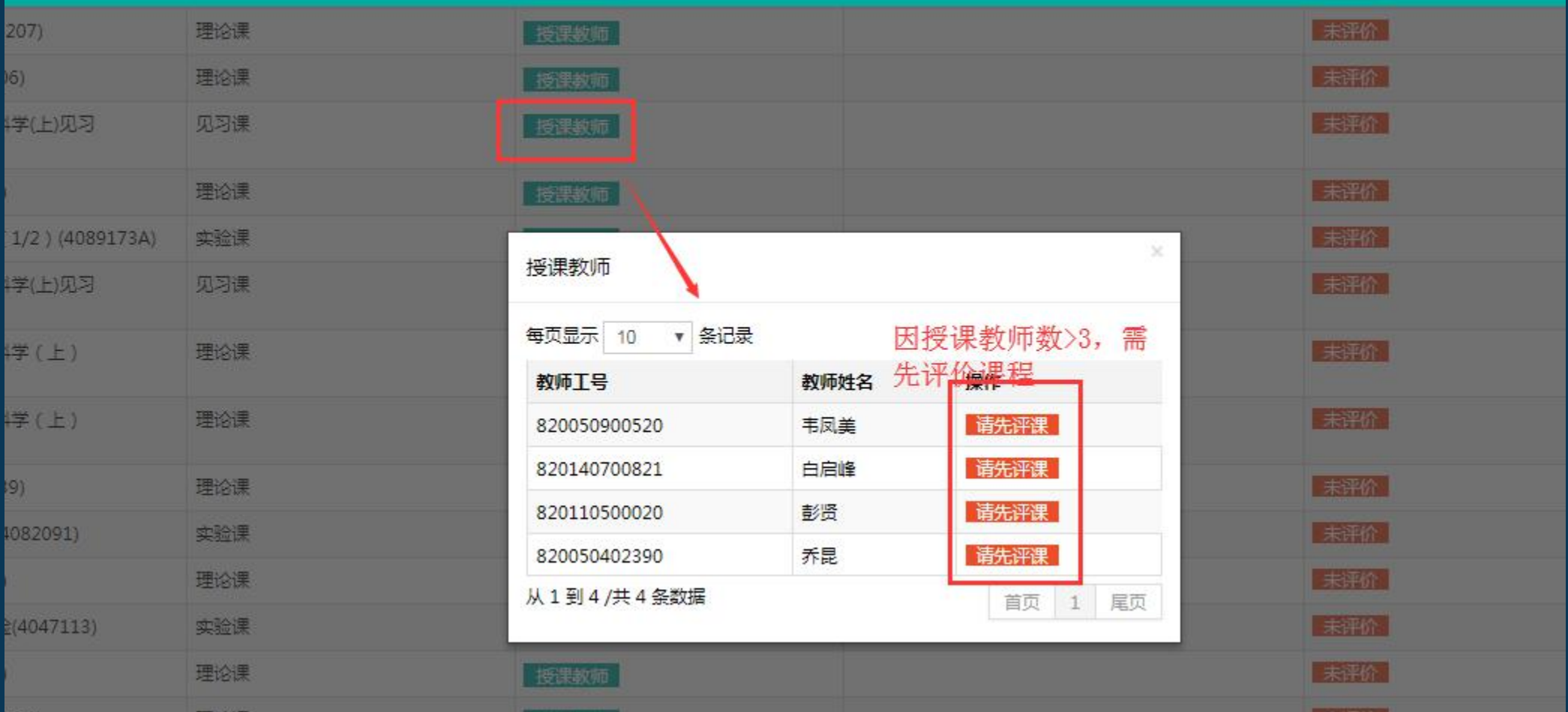

### **商鼎软件** 5.1)选课页面:评价课程 **SHANGDINGSOFT**

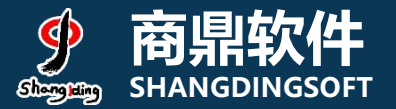

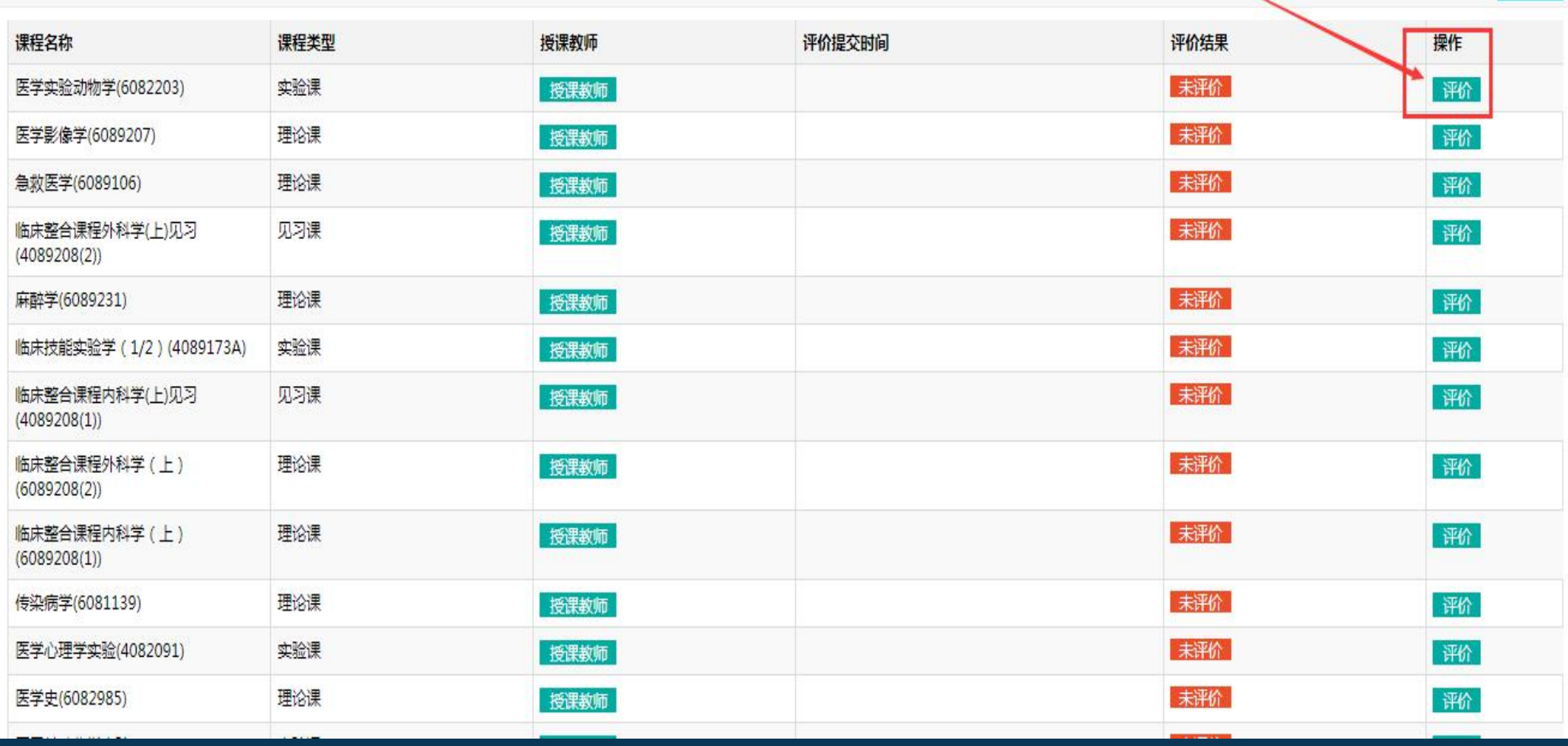

### **商鼎软件** 5.2)选课页面:选课人数<3 **SHANGDINGSOFT**

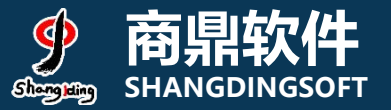

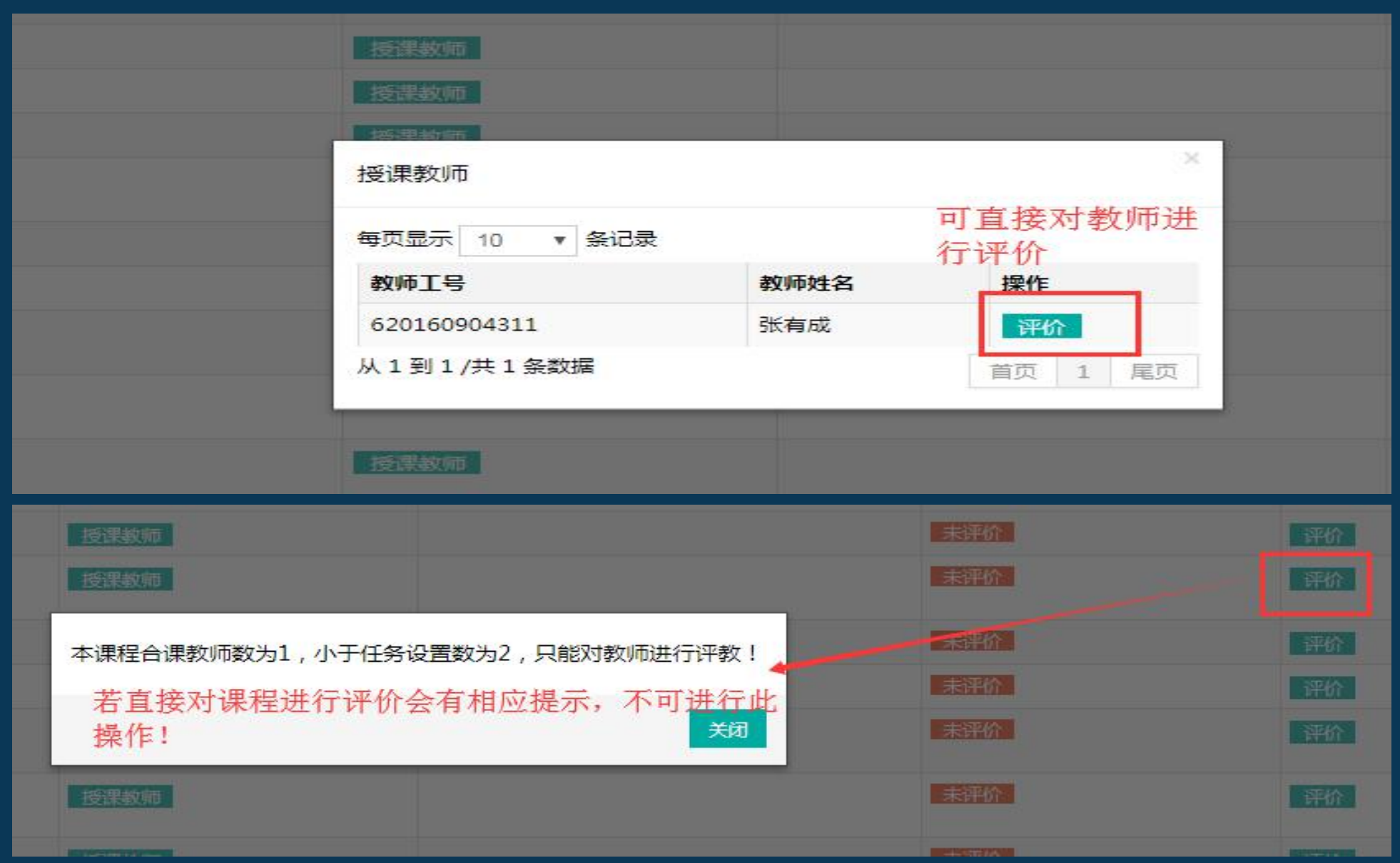

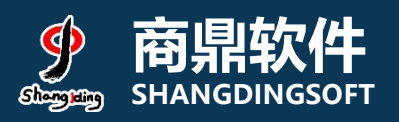

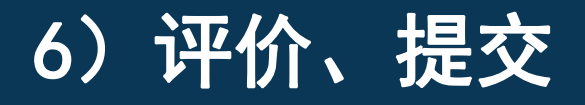

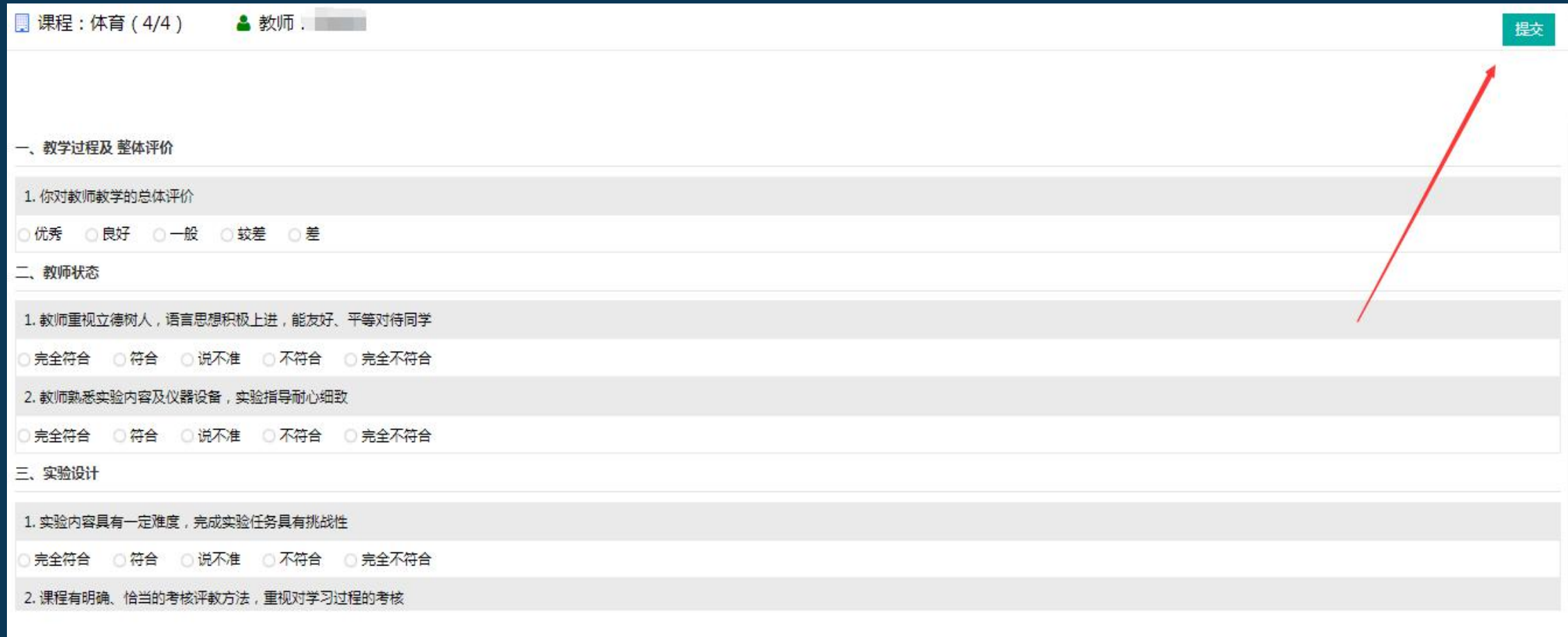

# 手机端登录界面(兰大app) <sub>● 廓鼎软件</sub>

![](_page_10_Picture_1.jpeg)

![](_page_10_Picture_2.jpeg)

![](_page_10_Picture_52.jpeg)

![](_page_10_Picture_53.jpeg)

### **商鼎软件** 1.1)手机端使用 **SHANGDINGSOFT**

![](_page_11_Picture_1.jpeg)

![](_page_11_Picture_2.jpeg)

![](_page_12_Picture_0.jpeg)

### 1.2) 手机端使用

![](_page_12_Figure_2.jpeg)

![](_page_12_Picture_35.jpeg)

![](_page_12_Picture_36.jpeg)

![](_page_13_Picture_0.jpeg)